# Online Shop の団アカウントの作成方法と購入方法

各団向け情報

Ver.2020.03.06

※全県連盟宛 20-002 号(BSE)「Online Shop の正式オープンと団専用のアカウントについ て」(2020 年 3 月 9 日)を合わせてご覧ください。

## ●団アカウント作成方法

1.<https://www.scoutshop.jp/shop/idinfo.html?gid=dan> にアクセスしてください。

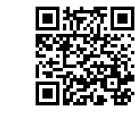

2.右画像のような画面に行きますので、情報を入力し、会員登録 を行ってください。

お名前:団名(ボーイスカウトと第をとる)。

例 〇 荻窪1団

× ボーイスカウト荻窪第1団

住所等:団委員長や団の担当者の住所や電話番号を記入して ください。

誕生日:個人の会員登録向け機能なので、入力不要です。 メールアドレス:団委員長や団の担当者のアドレスを記入 パスワード:4~16 文字の半角英数字で設定してください。 メールマガジン:最新情報などが届きます。

- 都道府県連盟:ご所属の都道府県連盟をご記入ください(な お、都道府県名のみご記入ください)。
	- 例: 〇 埼玉

× ボーイスカウト埼玉県連盟

 ※ボーイスカウト北海道連盟は「北海道」と 記入してください。

 加盟員登録番号:個人向けの会員登録向け機能なので、入力 不要です。

※なお、団名ではなく個人名での登録は、こちらで削除することもございますのであらかじ めご了承ください。

※送付先は注文時に変更できますので、基本情報をご入力ください。

・すでに会員登録を済ませているメールアドレスを使用する場合 すでに会員登録を済ませているメールアドレスを使用する場合は、「入力された E-mail は 既にログイン ID で使用されています。」とエラーが出ますので、使用するメールアドレス、 団名を support@scoutshop.jp までお知らせください。

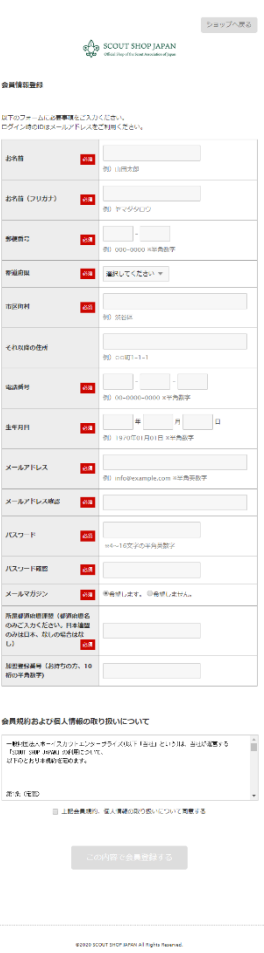

20mM-17 20110 当サイトでは、通信情報の場所化とドメインの証明のため、● #Historical め、CMDグローバルサイン体で会社のペリーバ証明書を<br>● #Historical の目しております。

·購入方法 おおもの ※画面は作成中のため、今後変わる可能性があります。

1.Online Shop(<https://www.scoutshop.jp/>)アクセスし、マイページをクリック してください。

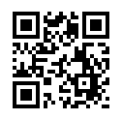

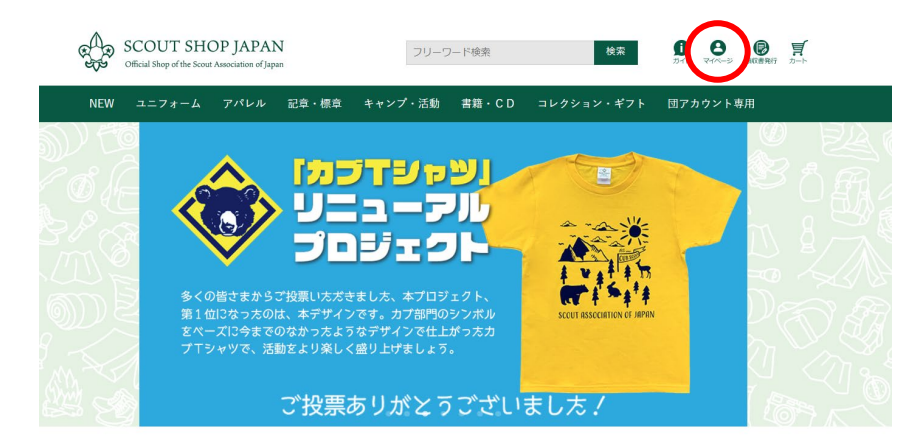

2.団アカウントのメールアドレス、パスワードを入力しログインをクリックしてください。

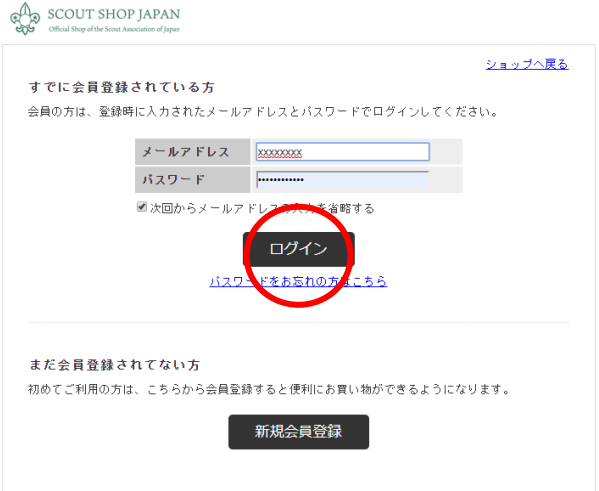

3.トップページに戻り、商品カテゴリーの団アカウントをマウスオーバーし、表示される 詳細メニューからご希望の分類をクリックしてください。

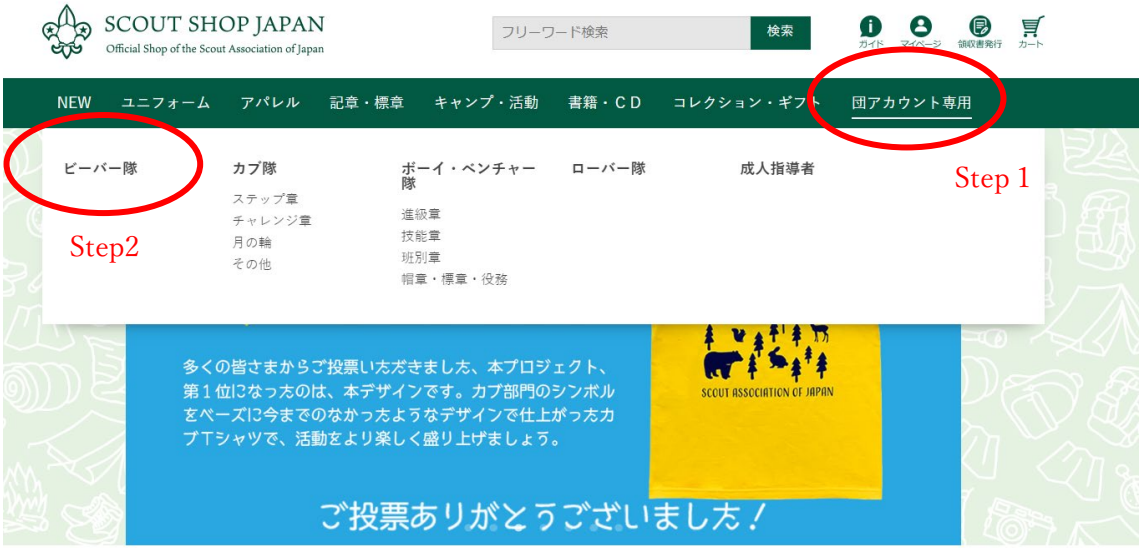

4.必要商品をクリックしてください。

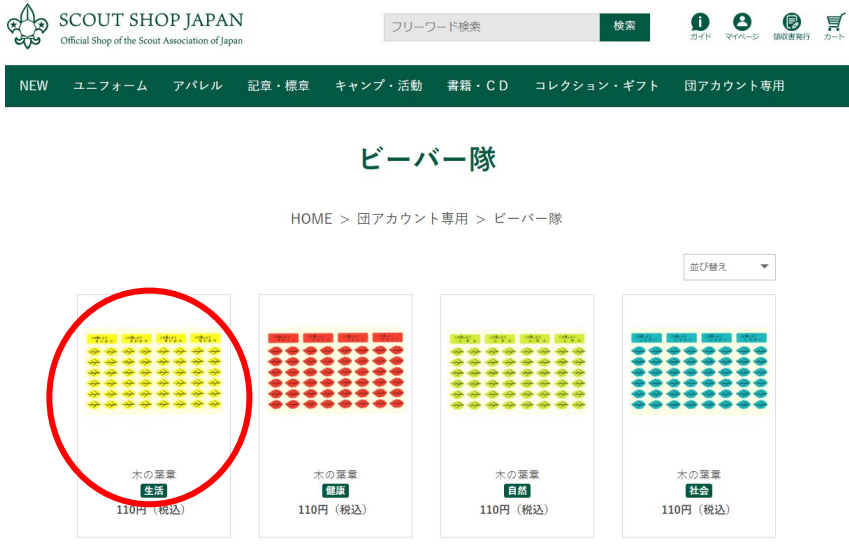

5.個数を入力し、「カートに入れる」をクリックしてください。

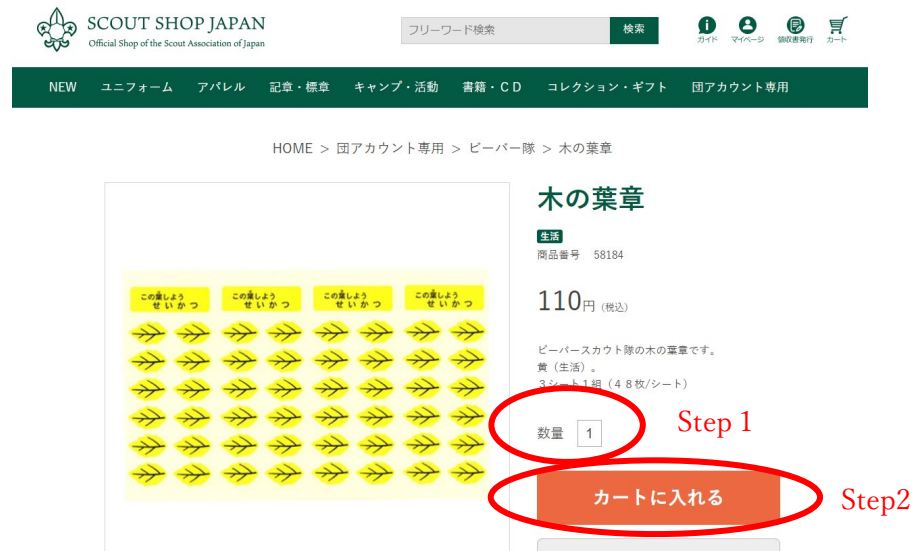

6.カートを確認し「お支払いへ進む」をクリックしてください。他の商品がほしい場合は、 「ショッピングを続ける」をクリックしてください。

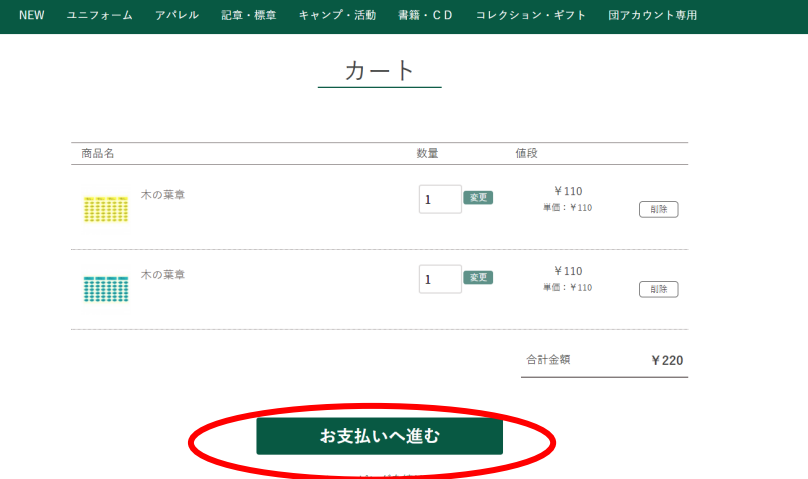

- 7.送付先の情報を入力してください(右画像)。
	- ・注文者情報には、アカウント情報が代入され ます。
	- ・ページ中央の「お届け先の入力」にて、配送 先の情報を入力してください。
	- ・配送希望時間帯があれば選択してください。
	- ・注文参考にご所属の都道府県連盟をご記入く ださい(なお、都道府県名のみご記入くださ  $\mathcal{U}^{\lambda}$ 
		- 例: 〇 埼玉
			- × ボーイスカウト埼玉県連盟 ※ボーイスカウト北海道連盟は「北海 道」と記入してください。

情報入力終了後「次へ」をクリックしてください。 ※現在、ご希望の到着日に関しては受け付けており ません。

- 8.支払い情報を入力し、「次へ」をクリックしてく ださい。
- 9.注文を確認し、注文確定してください。

なお、送料や支払方法、その他基本的なショッピン グ方法については、

<https://www.scoutshop.jp/view/guide> をご覧ください。

スマホでもご利用いただけます。基本的な流れは同 じですが、メニューは画面の左上にございます(下 記画像)。

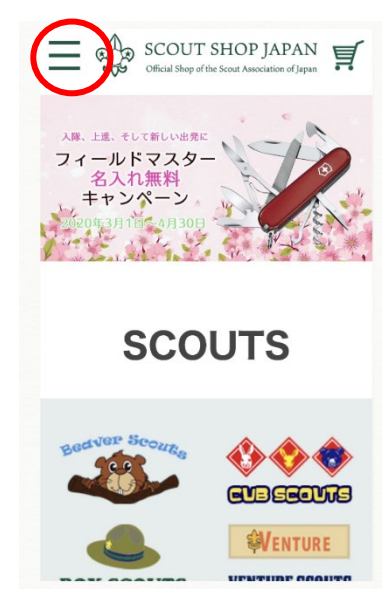

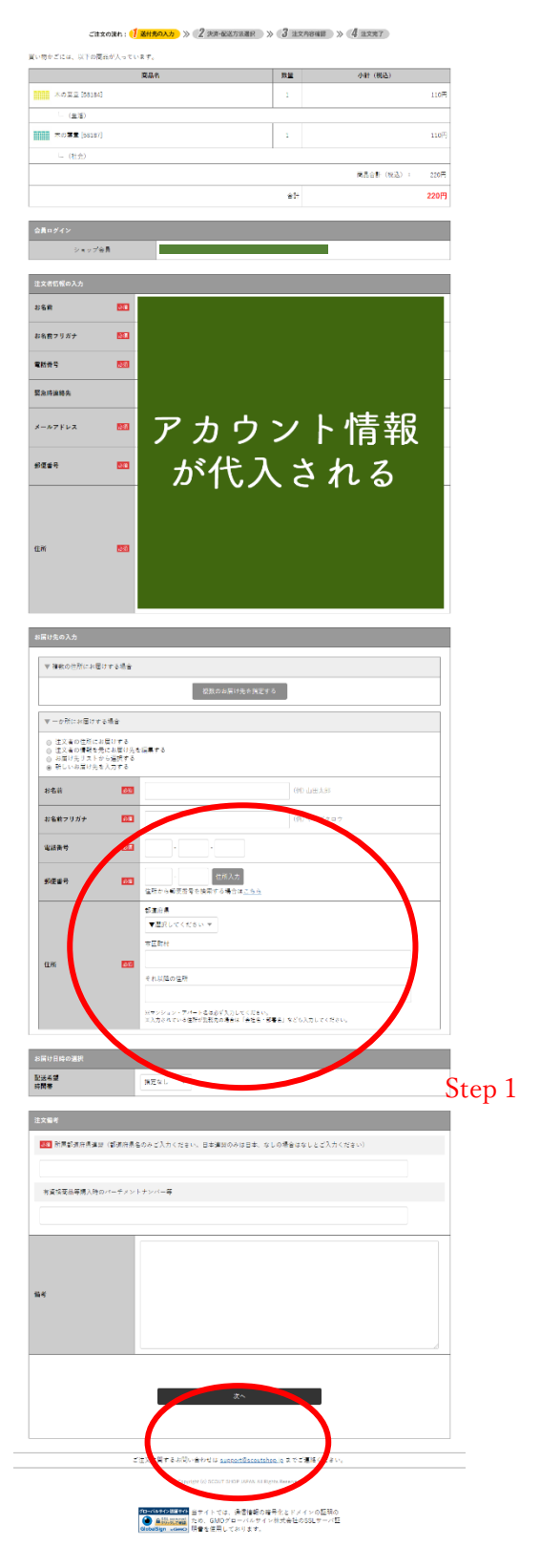

Step2

## ○ ネームプレート、地名章などのオーダー商品に関して

ネームプレート、地名章などのオーダー商品に関しましては、現在受付機能を開発中のた め、Online Shop では受け付けておりません。ご注文は、各県連盟および販売協力店または、 [scoutshop@scout.or.jp](mailto:scoutshop@scout.or.jp) までお問い合わせください。

## 〇 今後の予定

Online Shop では、カタログ掲載の商品を随時掲載してまいります。また、ジャンボリー をはじめとしたイベント関連グッズなどは、発売次第掲載し、アカウント無しまたは個人で のアカウントでも購入いただけるようにいたします。

#### ○ アカウント情報の管理について

アカウント情報は、各団で管理してください。情報の変更は、「TOP ページ > マイペー ジ > 会員登録情報」より行えます。

### ○ お問い合わせ等について

サイトに関してのお問い合わせは、「TOP ページ > お問い合わせ」のフォームにご記入 ください。

#### 〇 PC 用語について

本マニュアルでは「クリック」や「マウスオーバー」などの PC 用語を使用しています。 不明な用語に関しては、各自お調べください。